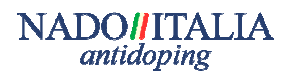

## **"MANUALE PER L'ACCESSO ED UTILIZZO DEL SISTEMA DI POSTA ELETTRONICA CERTIFICATA"**<br> **CERTIFICATA**

NADO-ITALIA utilizza un sistema di posta elettronica certificata come canale di comunicazione verso gli atleti inseriti nel RTP (Registered Testing Pool) nazionale. NADO-ITALIA utilizza un sistema di posta elettronica certificata come canale di<br>comunicazione verso gli atleti inseriti nel RTP (Registered Testing Pool) nazionale.<br>La Posta Elettronica Certificata (PEC) è un sistema di po

attestante l'invio e la consegna dei documenti informatici.

Attraverso la PEC NADO-ITALIA comunica:

- Inserimento / Uscita dall'RTP
- Credenziali di autenticazione
- Comunicazioni di servizio

Il presente documento costituisce una guida per l'atleta per abilitare e gestire la posta elettronica certificata fornita da NADO NADO-ITALIA.

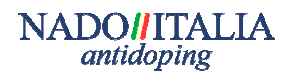

# **1. ABILITAZIONE DEL SER SERVIZIO**

A tutti gli atleti presenti all'interno dell'RTP NADO-ITALIA crea un account di posta A tutti gli atleti presenti all'interno dell'RTP NADO-ITALIA crea un account di posta<br>elettronica certificata. Le credenziali (<u>indirizzo e-mail</u> e <u>password</u>) per gestire ed utilizzare il servizio sono inviate attraverso l'indirizzo di posta elettronica privato fornito dall'atleta a NADO-ITALIA o alla Federazione Sportiva di appartenenza.

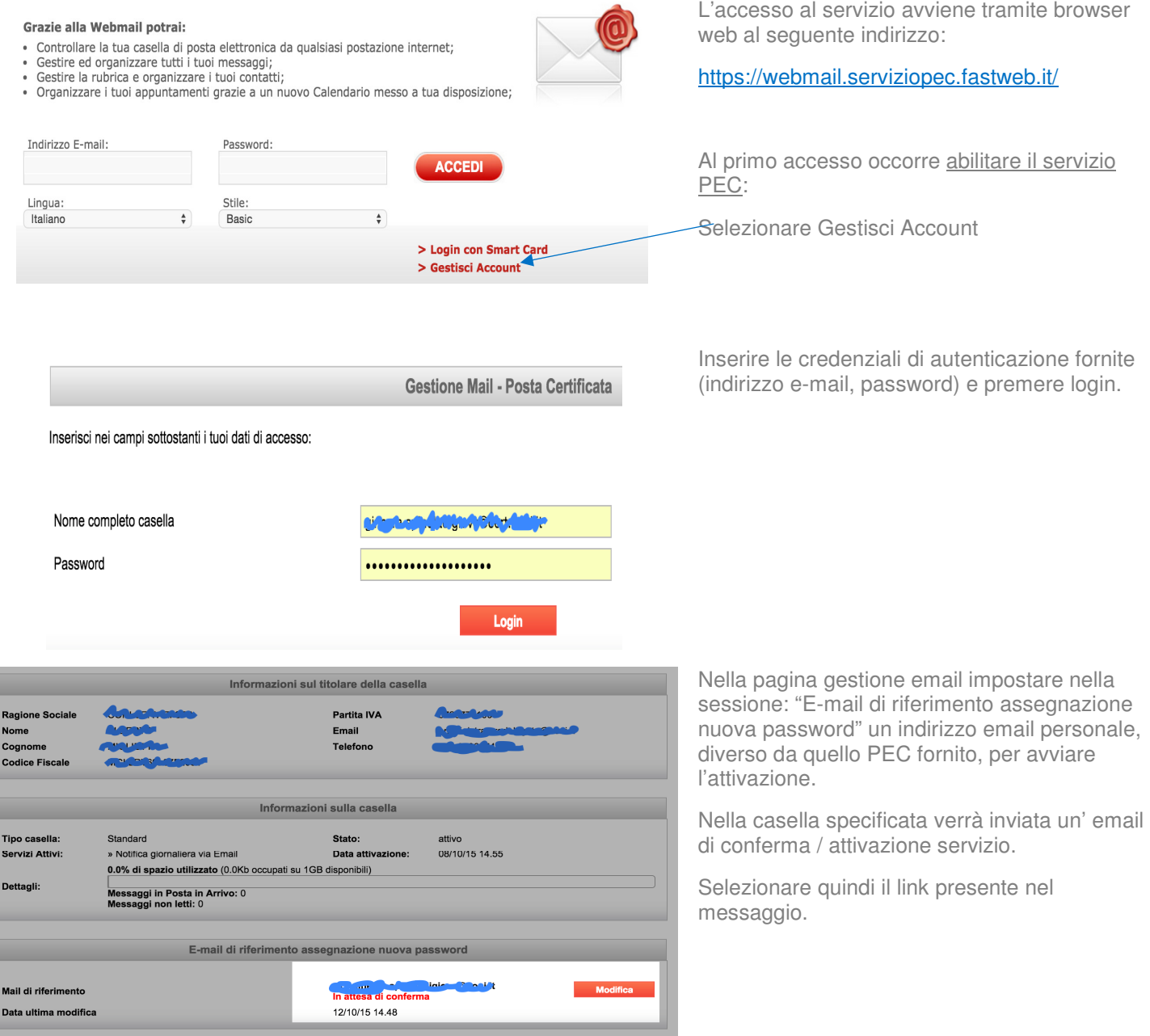

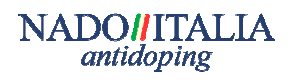

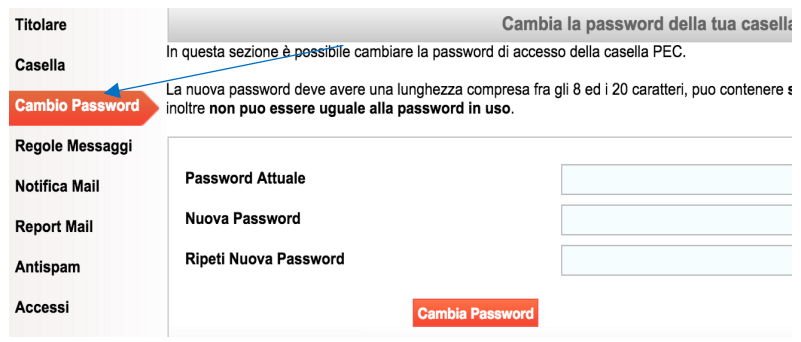

Per ragioni di sicurezza e riservatezza è opportuno cambiare la password fornita.

Selezionare "Cambio Password" nel menu a sinistra.

Inserire nel campo "Password Attuale" la password in vigore, quindi digitare e confermare la nuova password. Al termine premere "Cambia Password".

E' consigliabile ripetere la procedura di cambio password periodicamente, e comunque ogniqualvolta si ritenga che la sicurezza sia stata compressa.

La nuova password deve avere una lunghezza compresa fra gli 8 ed i 20 caratteri , può contenere solo lettere non

accentate, numeri ed i caratteri '.' e '-', inoltre non può essere uguale alla password in uso.

Per abilitare la ricezione di messaggi provenienti da sistemi di posta non PEC occorre selezionare "Casella" nel menu a sinistra.

Quindi selezionare nella tendina Accetta tutti i messaggi di posta certificata e non certificata.

Nota:

L'impostazione è utile qualora si voglia collegare il sistema di notifica tramite email presente ADAMS con l'account PEC.

## **2. ACCESSO AL SERVIZIO WEBMAIL**

Tramite questa sezione e' possibile specificare se accettare, respingere o inoltrare un messaggio di posta non certificata a

**COMPORTAMENTO IN CASO DI MESSAGGI NON CERTIFICATI** 

#### Grazie alla Webmail potrai:

Titolare

Casella

**Cambio Password** 

Regole Messaggi

Notifica Mail

- · Controllare la tua casella di posta elettronica da qualsiasi postazione internet;
- Gestire ed organizzare tutti i tuoi messaggi;<br>Gestire la rubrica e organizzare i tuoi contatti;
- 
- Organizzare i tuoi appuntamenti grazie a un nuovo Calendario messo a tua disposizione;

disabilitare una regola e' sufficiente abilitare un'altra regola.

Accetta: tutti i messaggi di posta certificata e non certificata  $\div$ 

e sposta i messaggi di posta non certificata nella cartella: Cartella principale  $\div$ 

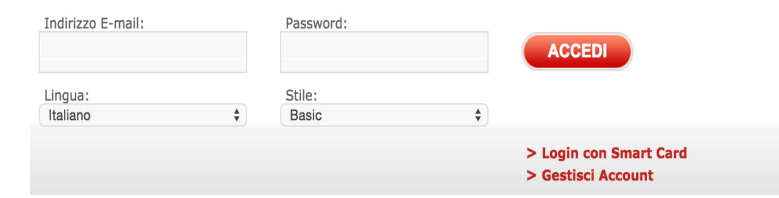

Effettuata l'attivazione, si accede al servizio attraverso l'indirizzo web:

• https://webmail.serviziopec.fastweb.it/

dove vanno inseriti <u>l'indirizzo email</u> e la <u>password</u>.

Dall' applicazione webmail è possibile:

- consultare i messaggi arrivati,
- inviare nuove mail,
- ricercare i messaggi in base all'oggetto all'oggetto,
- gestire la propria rubrica,
- modificare le impostazioni dell'applicazione.

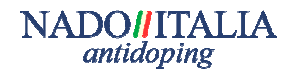

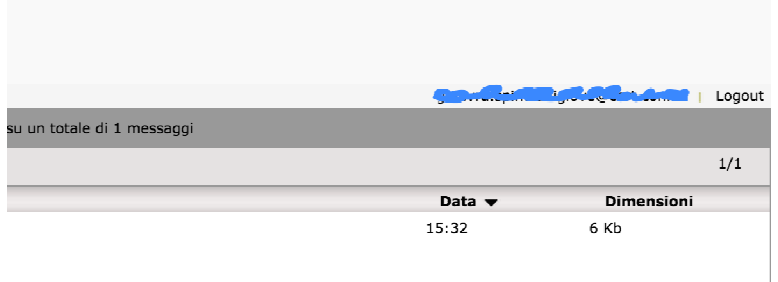

Per uscire dal servizio webmail selezionare

• logout

in alto a destra, vicino all'indirizzo email.

### **3. LETTURA DEI MESSAGGI**

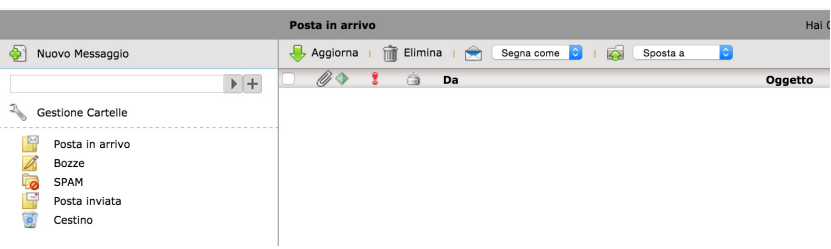

Per leggere i messaggi ricevuti nella casella PEC selezionare nel menu a sinistra la cartella:

• Posta in arrivo

Selezionare quindi nella nella maschera principale a destra il messaggio interessato.

### 4. **NUOVO MESSAGGIO**

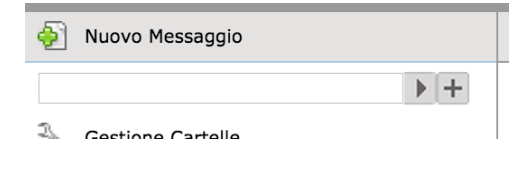

Per creare un nuovo messaggio selezionare nel menu a sinistra "Nuovo Messaggio".

ss

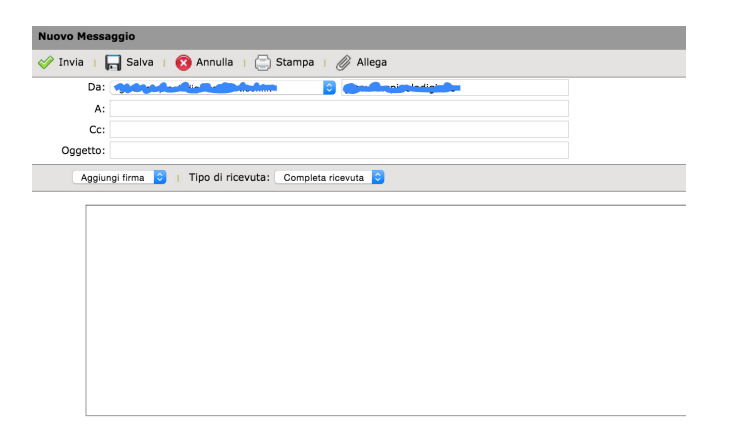

Inserire nei campi:

- A: l'email del destinatario
- CC: l'email del destinatario in copia
- Oggetto: l'oggetto del messaggio
- Corpo del messaggio: il contenuto della email

Per allegare uno o più file selezionare "allega" quindi il file da allegare.

Per inviare il messaggio premere il tasto invia.

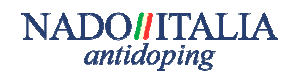